## **How to Manually Add Practice Time**

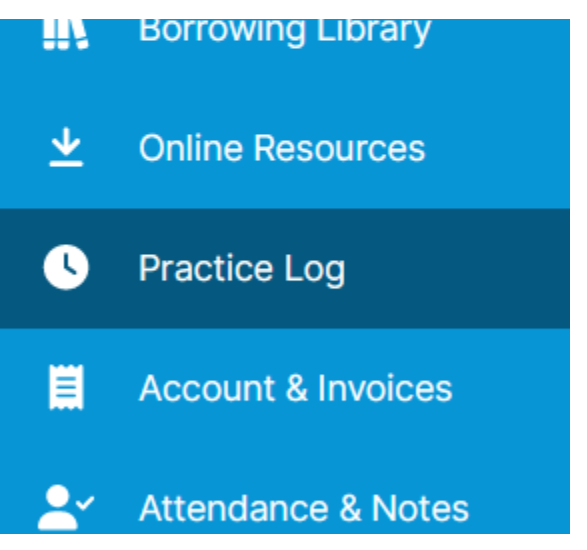

1. Navigate to "Practice Log" from the main menu on the left

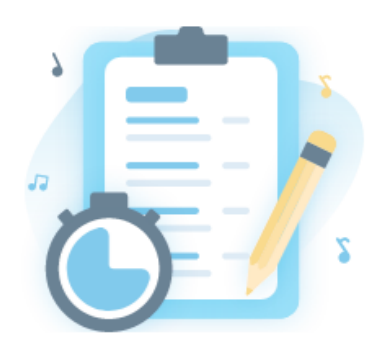

## Hazel hasn't logged any practice time yet

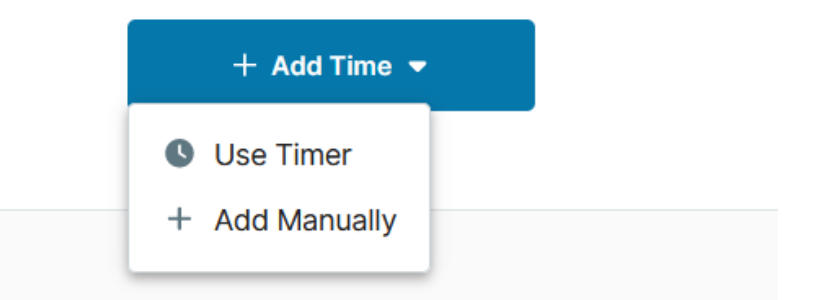

2. Click the "Add Time" button in the toolbar, and "Add Manually."

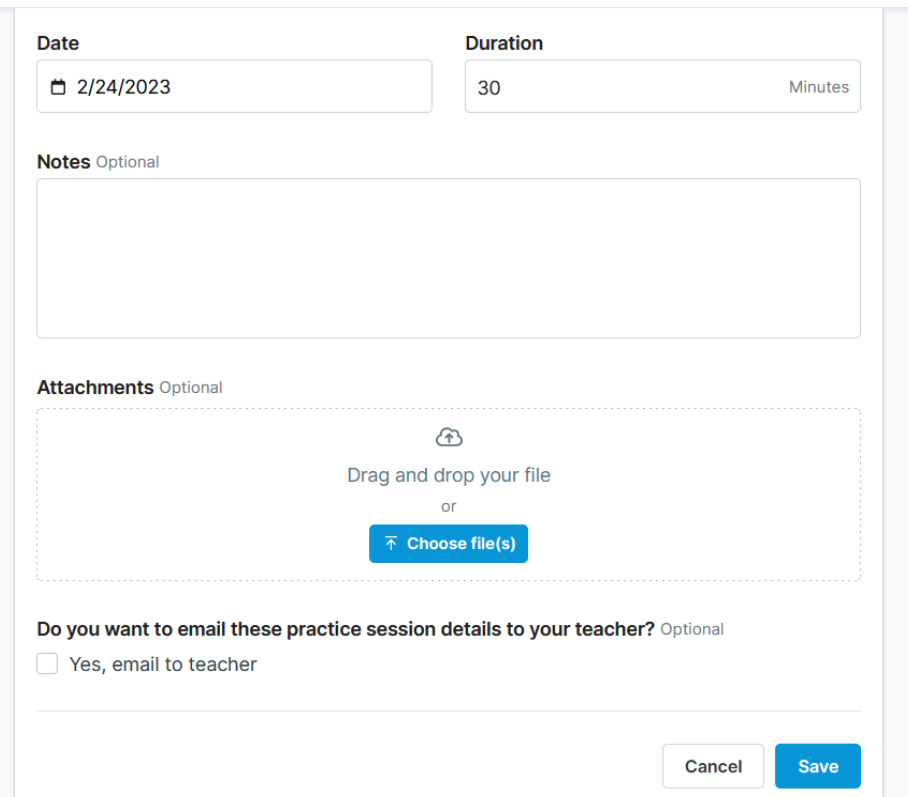

- 3. Fill in the date and duration of your practice, and optionally add notes or files
- 4. Click "Save" to add the entry to the Practice Log